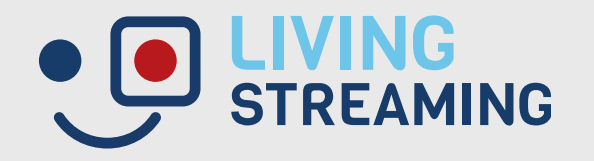

Descarga y uso básico de OBS Studio

# ¿Qué es ஞி streamlabs

Open Broadcaster Software también conocido por su sigla **OBS Studio** es un software gratuito y de código abierto para grabación de video y transmisión en vivo. Actualmente disponible para los sistemas operativos Linux, Mac y Windows.

## PASO 1 Instalación y descripción del programa

Para comenzar debes descargar OBS Studio desde su página web oficial **obsproject.com/es**

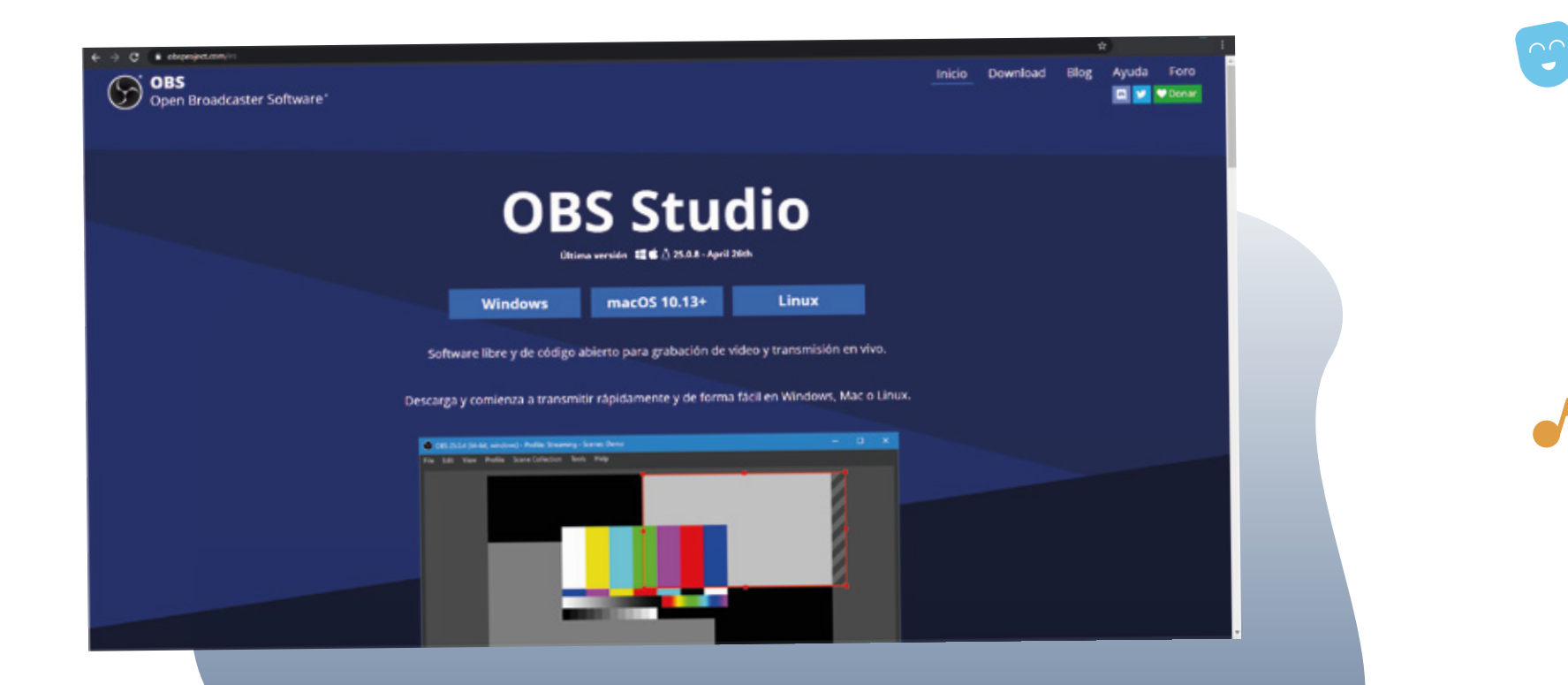

Luego de seguir los pasos de instalación podrás entrar a OBS Studio, a continuación te compartimos una descripción de los paneles de trabajo que encontrarás en OBS.

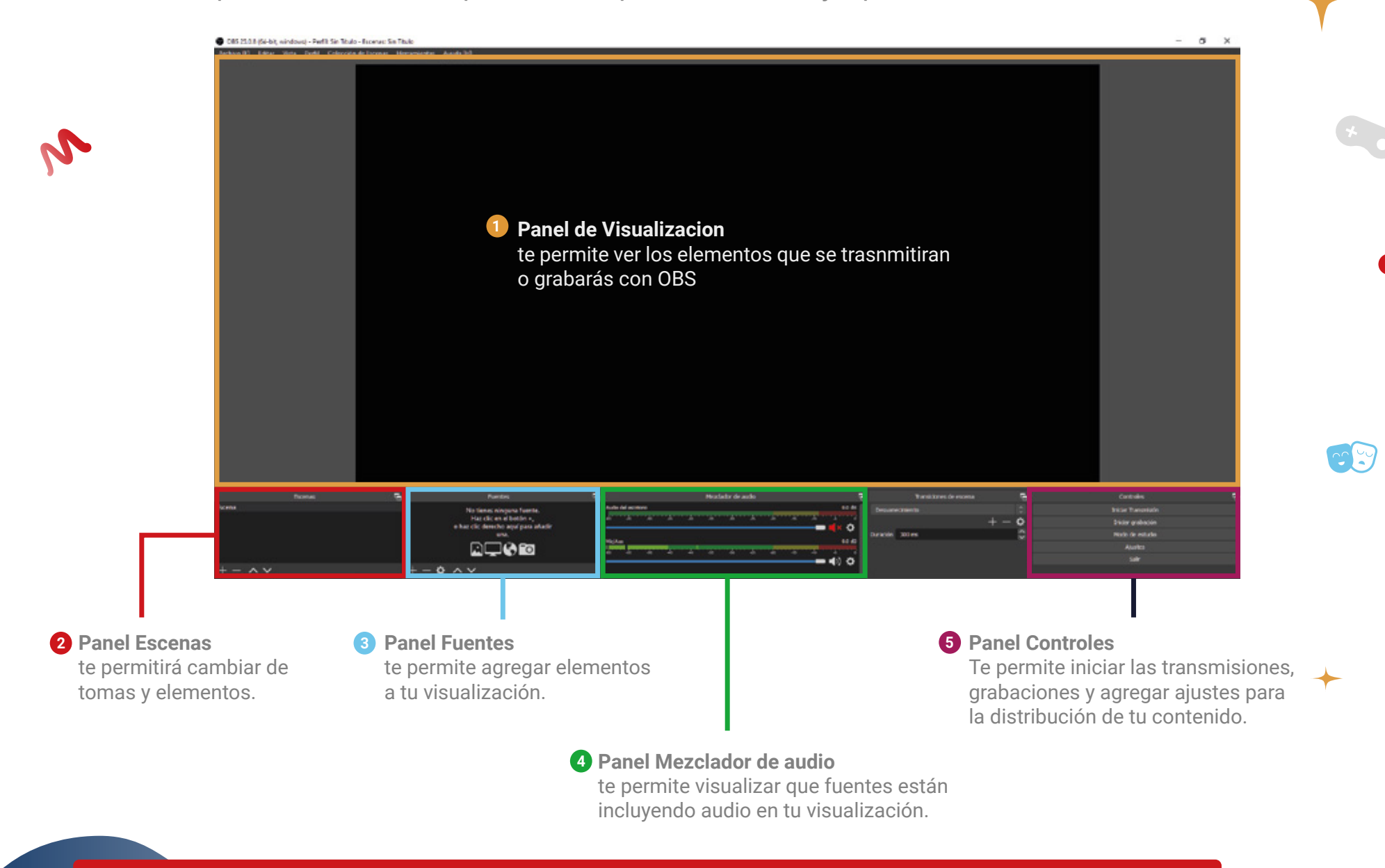

Ésta es una descripción corta de cada sección de OBS Studio, más adelante te explicaremos a detalle las secciones más importantes para poder iniciar un Live en nuestra plataforma.

# PASO 2 Datos generales de cómo ingresar contenido

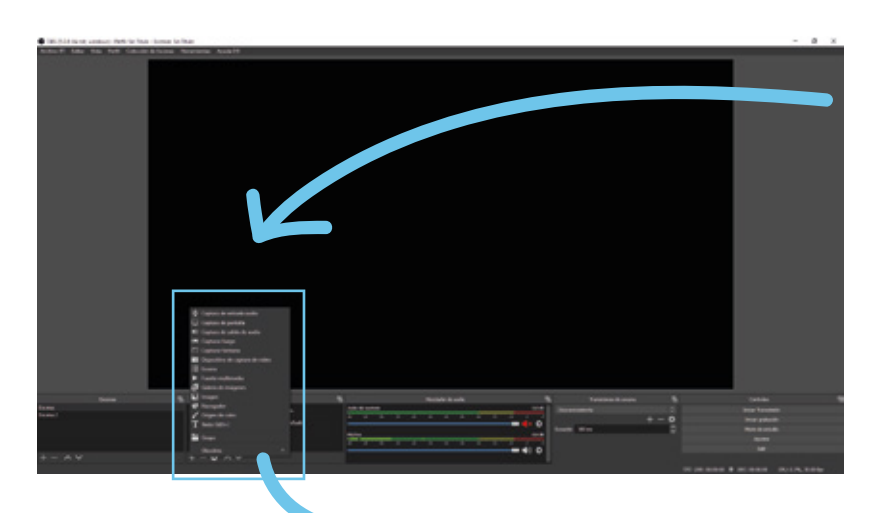

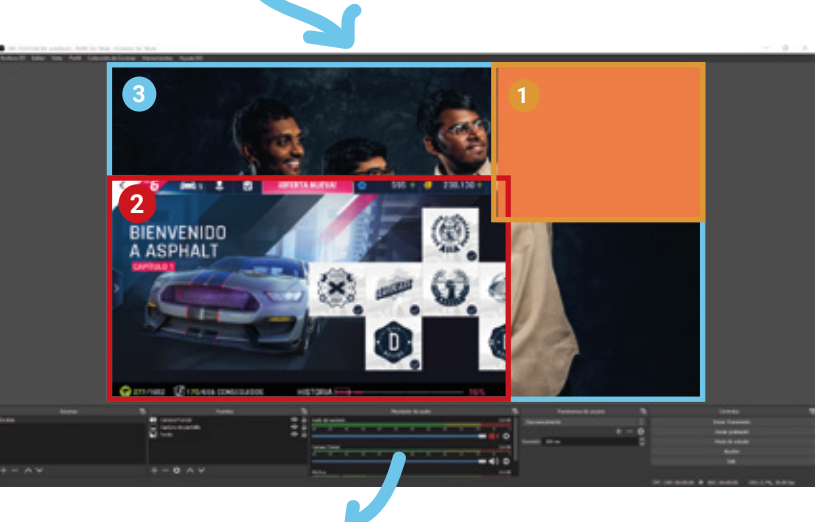

El panel de fuentes te permite ingresar a tu transmisión contenido como, cámara web, captura de escritorio o fotografías.

Para hacer esto deberás de presionar el botón **+** el cual desplegará un listado de las fuentes disponibles para ingresar.

Las fuentes más comunes que deberás de utilizar son: Captura de pantalla, imagen y dispositivo de captura de video (cámara).

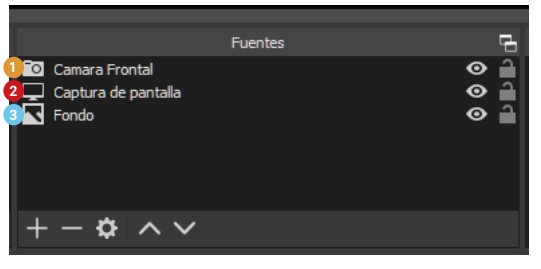

Podrás ocultar la visualización de los elementos utilizando el ícono  $\bullet$ . Para bloquer la selección de los elementos con el ícono **a** 

Los botones  $\sim \sqrt{ }$  te permiten ordenar las fuentes, que se comportan como capas una sobre otra, según el orden en que estén colocadas en este caso de superior a inferior tenemos: 1. Camara Frontal 2. Captura de pantalla a tiempo real 3. Imagen de fondo

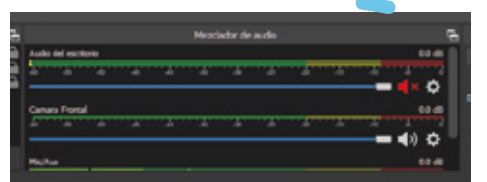

Si se introducen fuentes que contengan audio o captura audio de micrófonos, juegos videos etc., el usuario puede manejar los volúmenes en que estos se transmitirán, si deseas cancelar un audio presiona el ícono (b) para que este pase a un estado silenciado que se representa de la siguente manera  $\mathbb{R}$ 

# Ejemplo de ingreso de contenido

### Cámara

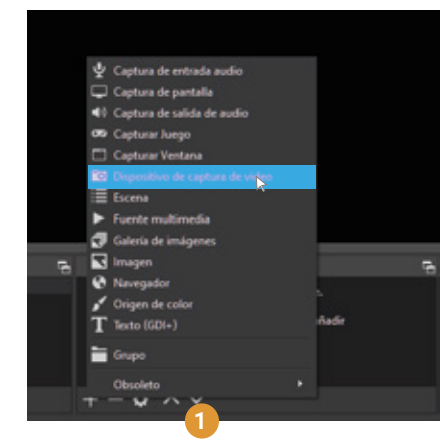

En el panel fuente presiona + luego selecciona Dispositivo de captura de vídeo.

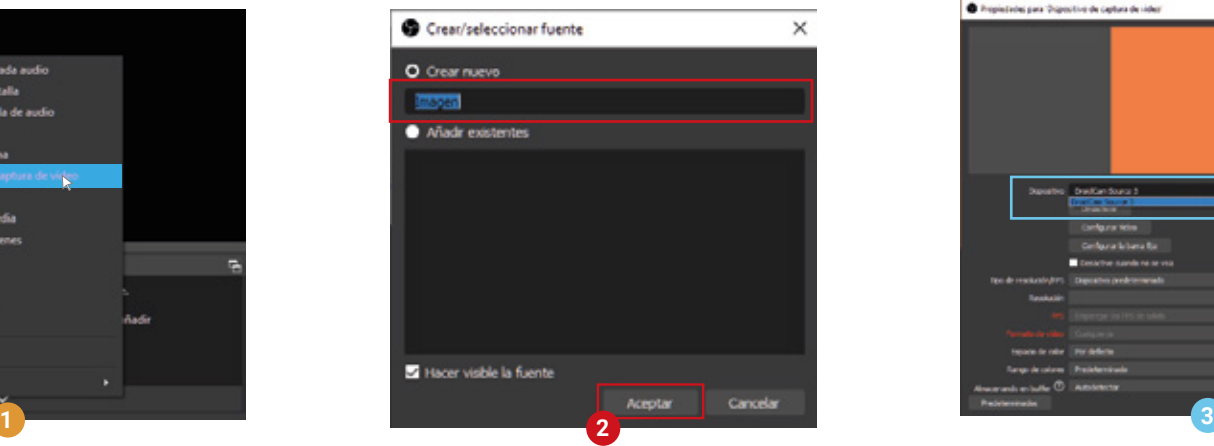

Colócale un nombre para poder identificar la cámara o agregala a una fuente existente. Luego presiona aceptar.

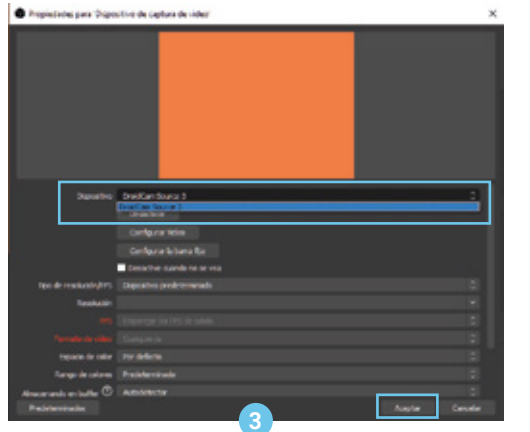

En la opción Dispositivo asegúrate de seleccionar la cámara que deseas utilizar. Para finalizar presiona aceptar.

### Imagen

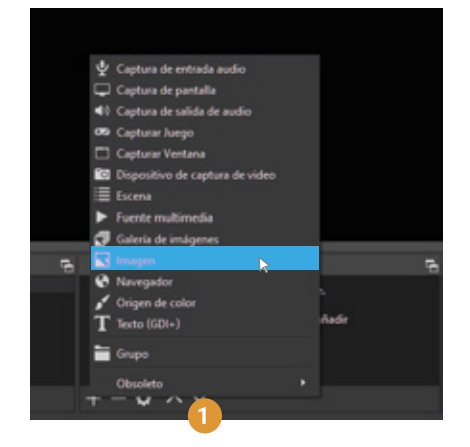

En el panel fuente presiona + luego selecciona Imagen.

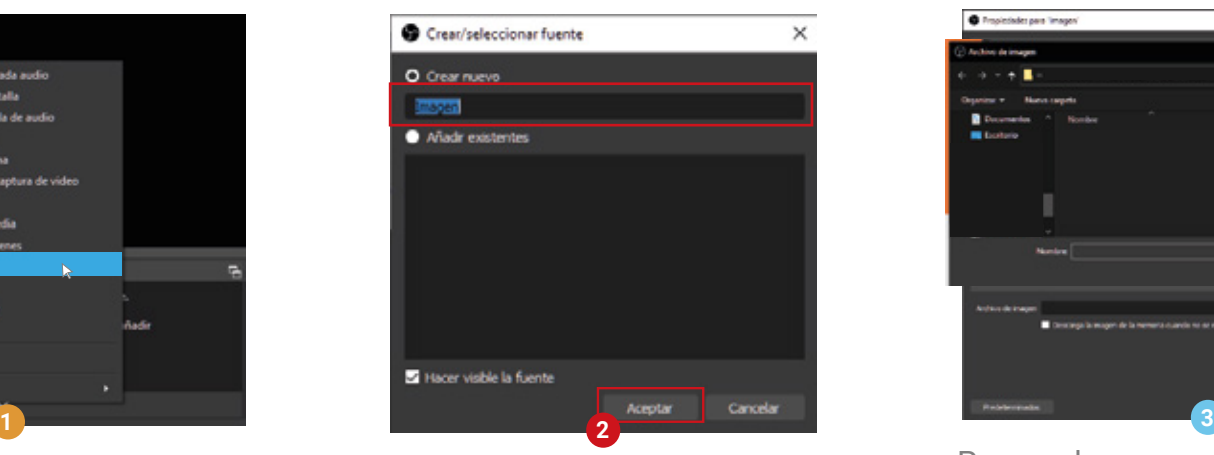

Colócale un nombre para poder identificar la imagen o agregala a una fuente existente. Luego presiona aceptar.

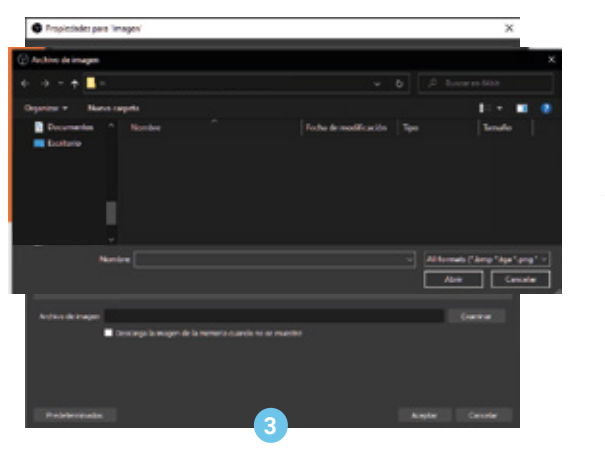

Para poder agregar tu imagen debes presionar el botón examinar y selecciona la imagen en las carpetas de tu explorador. Para finalizar presiona Aceptar.

### Paso 3 (opcional) Crear escenas

**RI** 

Para crear una escena necesitas utilizar los paneles Fuentes y Escenas.

Al presionar el botón + en el panel Escenas archivas todo lo que tengas activo en el panel Fuentes, de manera que podrás cambiar fácilmente entre contenidos al transmitir.

En el ejemplo a tu derecha puedes ver como la Escena 1 contiene las fuentes: Cámara frontal, fondo y captura de pantalla. A diferencia de la Escena 2 que contiene únicamente el contenido Captura de juego 2.

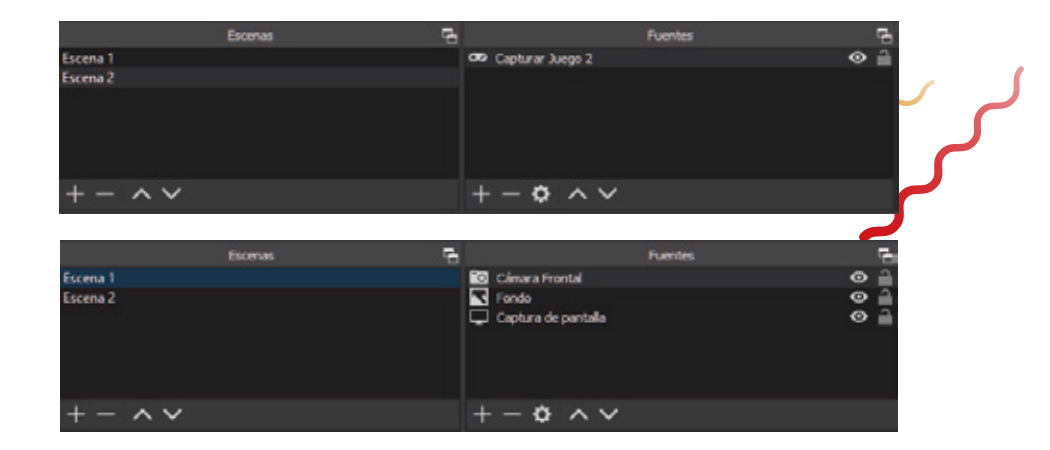

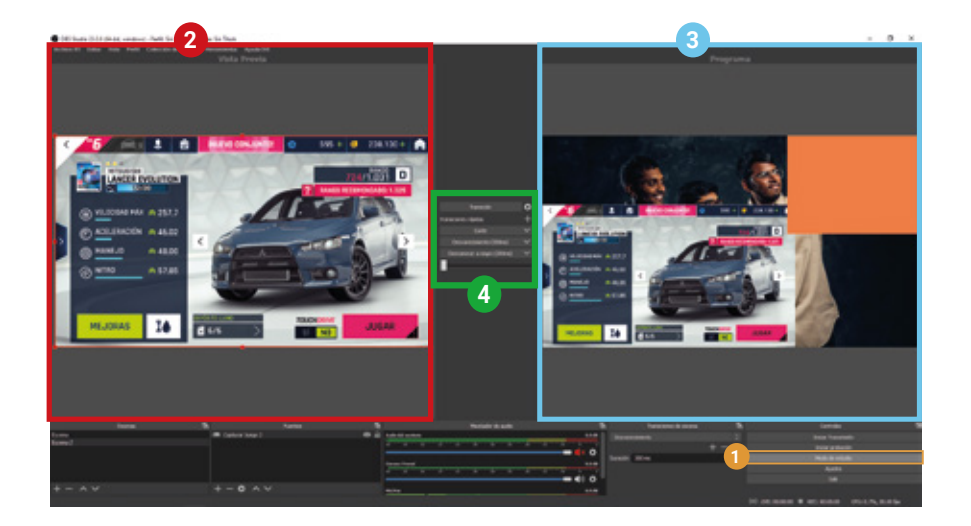

Para poder visualizar mejor las escenas dedes estar en el 1. Modo de Studio, este modo agrega una ventana en el panel de visualización, 2. Vista previa (ventana izquierda) y 3. Progama (ventana derecha).

En estas ventanas podrás previsualizar lo que estás transmitiendo en vivo (programa) y en la siguiente escena (Vista previa).

Para poder realizar los cambios de escenas o 4. Transición debes de utilizar el botón **o rransición** o el control deslizante con el que podrás realizar la transición a la velocidad que deseas.

## Paso 4 **Transmitir**

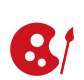

Para poder iniciar tu transmisión debes presionar ajustes.

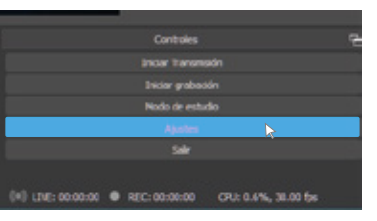

1. Luego selecciona la opción Emisión

2. En emisión debes asegurarte de seleccionar el servicio Personalizado.

3. En el campo Servidor: debes colocar el servidor que te compartiremos al momento de confirmar tu evento

4. En el campo Clave de transmisión asegúrate de pegar la clave de transmisión que te compartiremos al momento de confirmar tu evento

5. Para finalizar presiona aceptar o aplicar

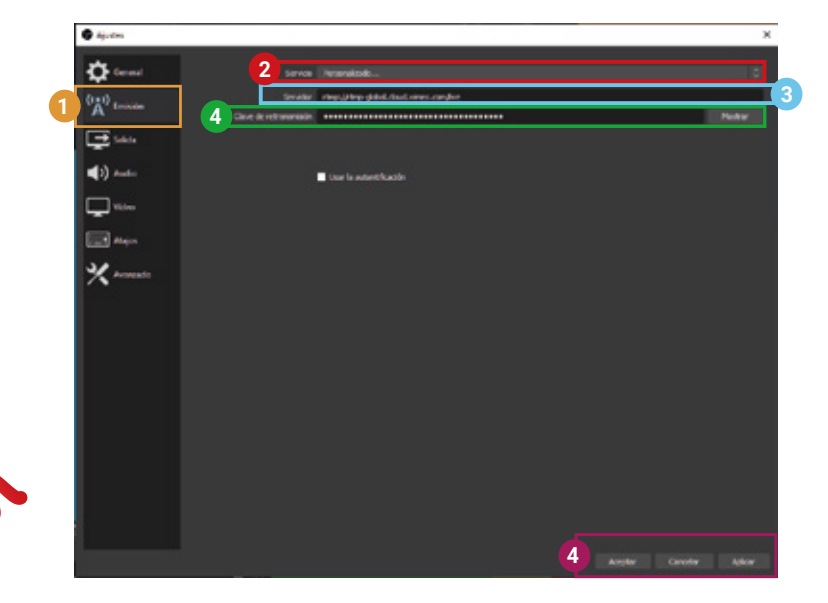

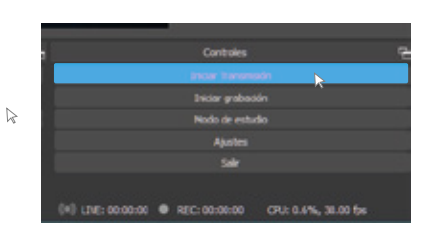

Ahora es momento de inicar la transmisión, para esto simplemente debes de presionar el botón Iniciar transmisión en el panel Controles. También puedes

CPU: 1.1%, 30.00 fps

kb/c: 80

presionar la opción Iniciar grabación que guardará una copia de la transmisión en tu PC, si quieres saber dónde será guardado el video puedes verlo en Ajustes > Salida > Grabando > ruta de grabación.

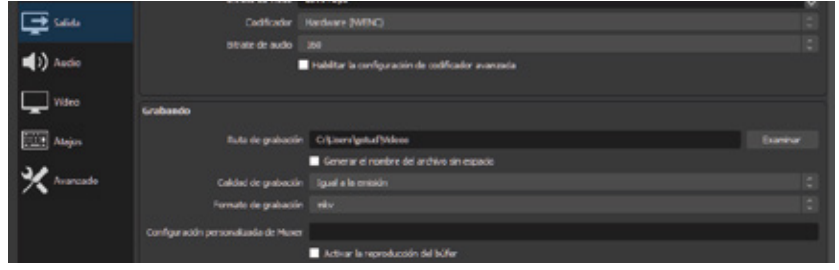

Si deseas chequear el estado de la transmisión, grabación,

tiempo al aire o cantidad de internet utilizado puedes verlo en la parte inferior del programa. **Transiciones de escena** Controles ۰ tener grab. Modo de estudio

REC: 00:00:07

Si el ícono (·) LIVE es de color azul significa que estás transmitiendo correctamente. Si el ícono REC es de color Rojo significa que estás grabando el contenido mostrado en el panel de visualización.

Fotogramas Perdidos 924 (64.6%) (PR LIVE: 00:00:48

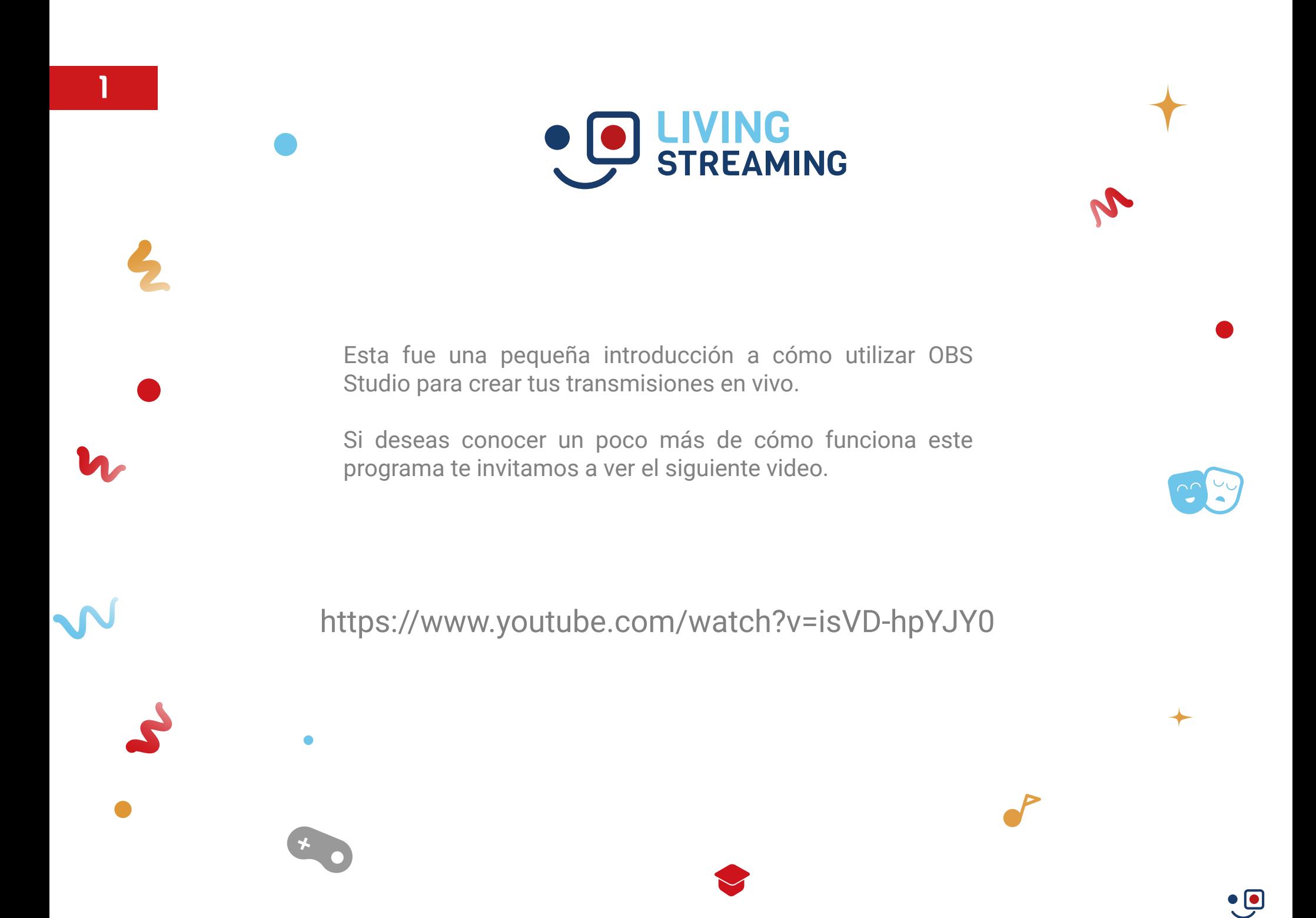